## **Het declareren van urenbriefjes**

Via de My Manpower App is het mogelijk om urenbriefjes te declareren. Graag leggen we je aan de hand van wat screenshots uit, hoe de flexmedewerker dit kan doen.

**Stap 1:** Klik op de knop "Urenbriefjes". Je kan op 2 manieren navigeren naar jouw uren briefjes:

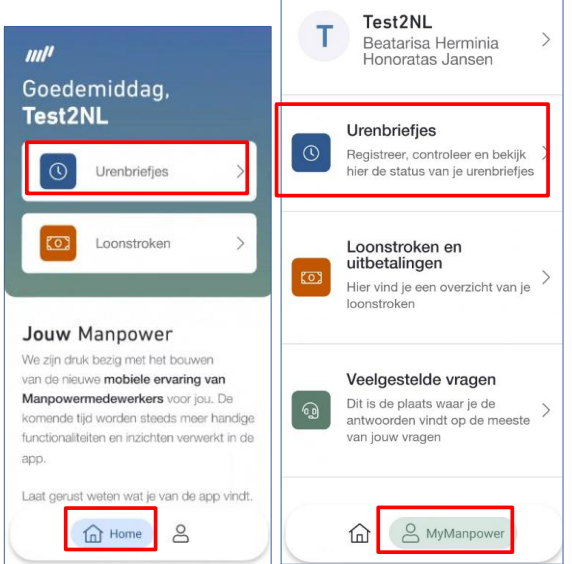

Nu ben je op de urenpagina aangekomen en zie je alle uren die jij al hebt geregistreerd. Er zijn in totaal 4 verschillende statussen (Open, Verstuurd, Goedgekeurd en Afgekeurd). Open: week is aangemaakt maar nog niet opgestuurd, Verstuurd: je uren voor die week zijn opgestuurd ter goedkeuring, Goedgekeurd: Je uren zijn goedgekeurd, Afgekeurd, je uren zijn afgekeurd klik op de betreffende week om te kijken waarom ze zijn afgekeurd.

**Stap 2:** Klik op toevoegen om een nieuwe week aan te maken:

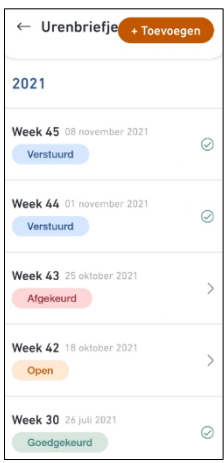

## **Stap 3:** Geef aan welke week je wilt invullen:

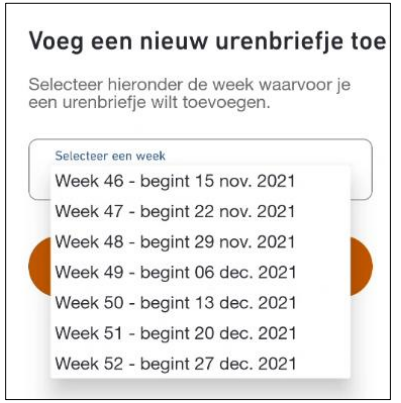

**Stap 4:** Klik op "Maak urenbriefje aan" om de week aan te maken om je uren te kunnen schrijven:

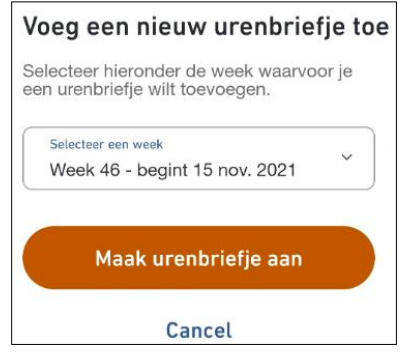

**Stap 6:** Klik op een dag om je uren in te vullen en klik vervolgens op uren toevoegen:

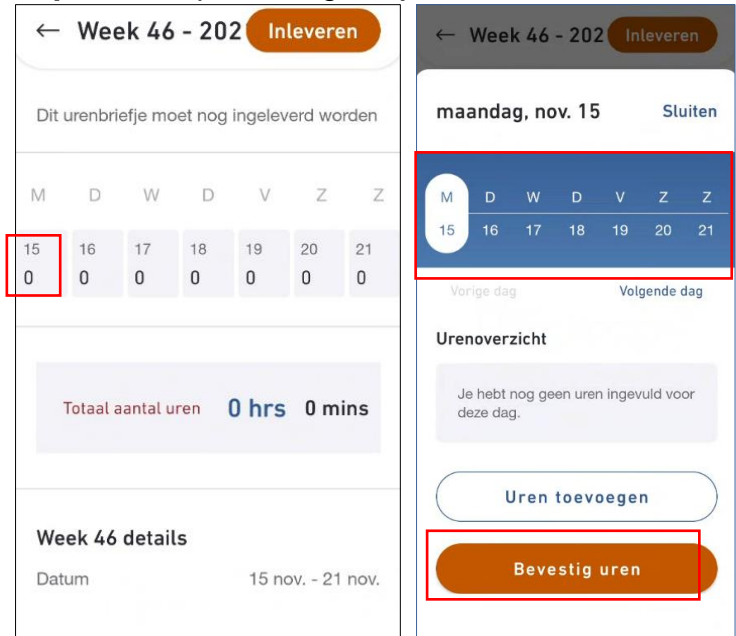

**Stap 7:** Selecteer de werkgever/project waar je voor aan het werk bent:

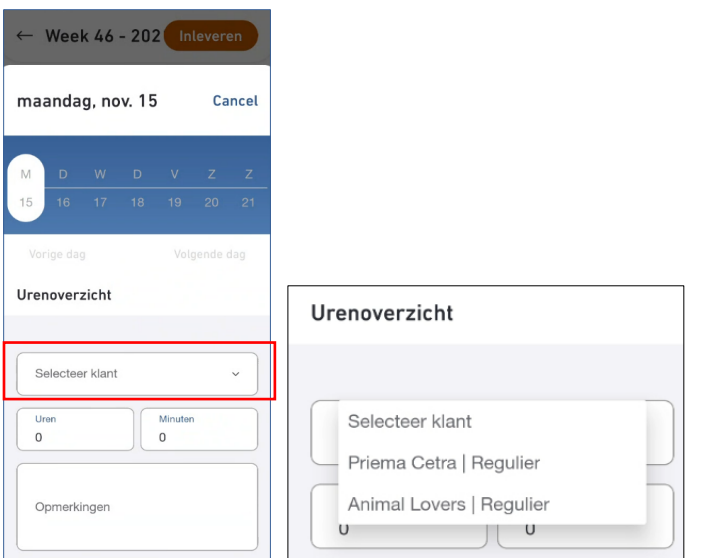

**Stap 9:** Selecteer welke "werksoort" op jou van toepassing is.

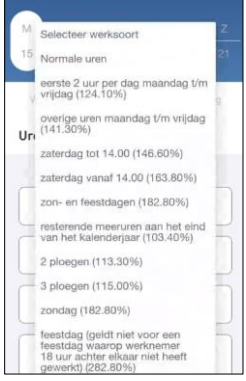

**Stap 10:** Voer het aantal uren (en eventueel de minuten) in die je wilt invoeren en klik op "uren toevoegen". Als je nog meerdere dagen wilt toevoegen, herhaal dan stap 6 t/m 10.

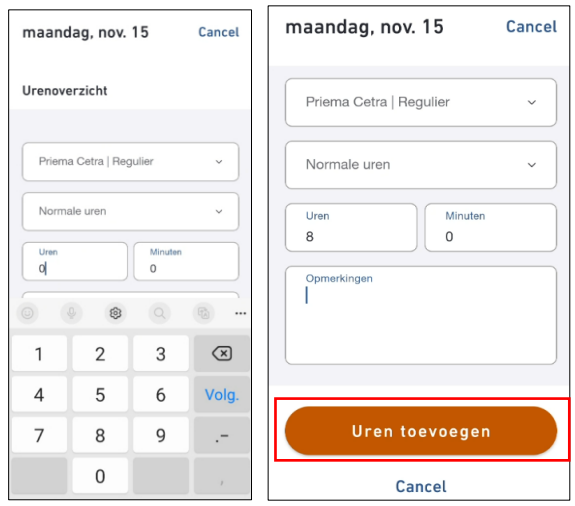

**Stap 11:** Indien je alles hebt ingevoerd klik je op "Inleveren".

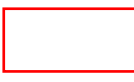

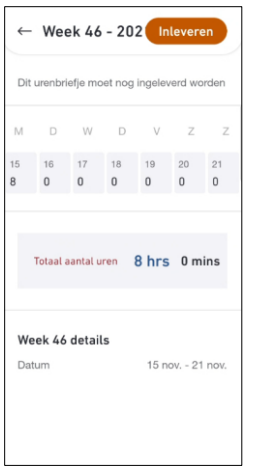

**Stap 12:** Klik op "Bevestig en verzend" of "Bewerk urenbriefje" indien de uren toch niet blijken te kloppen.

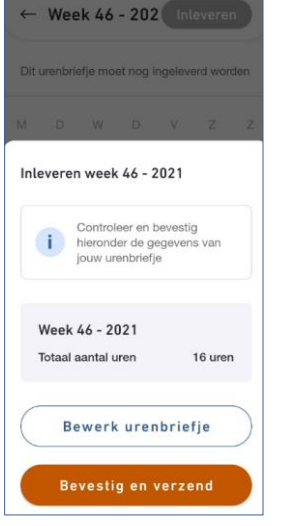

**Stap 13:** Controleer of de status juist is. De week die je hebt ingediend, hoort de status verstuurd te hebben.

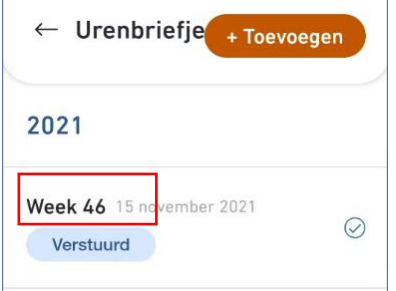